## **Moxa Setup for the ELBNK-M83 product.** ( any CE product that use the NE4100T module)

Hardware things to check are the Dip Switch on the board for baud rate and address and the slide switches for which interface. **For the Ethernet you need slide switch S7 to ETH and slide switch S3 to U/E.**

1. Install the Network Enabler Administration software. Next you can run the Start\Programs\Network Enabler Administration\ Network Enabler Administrator

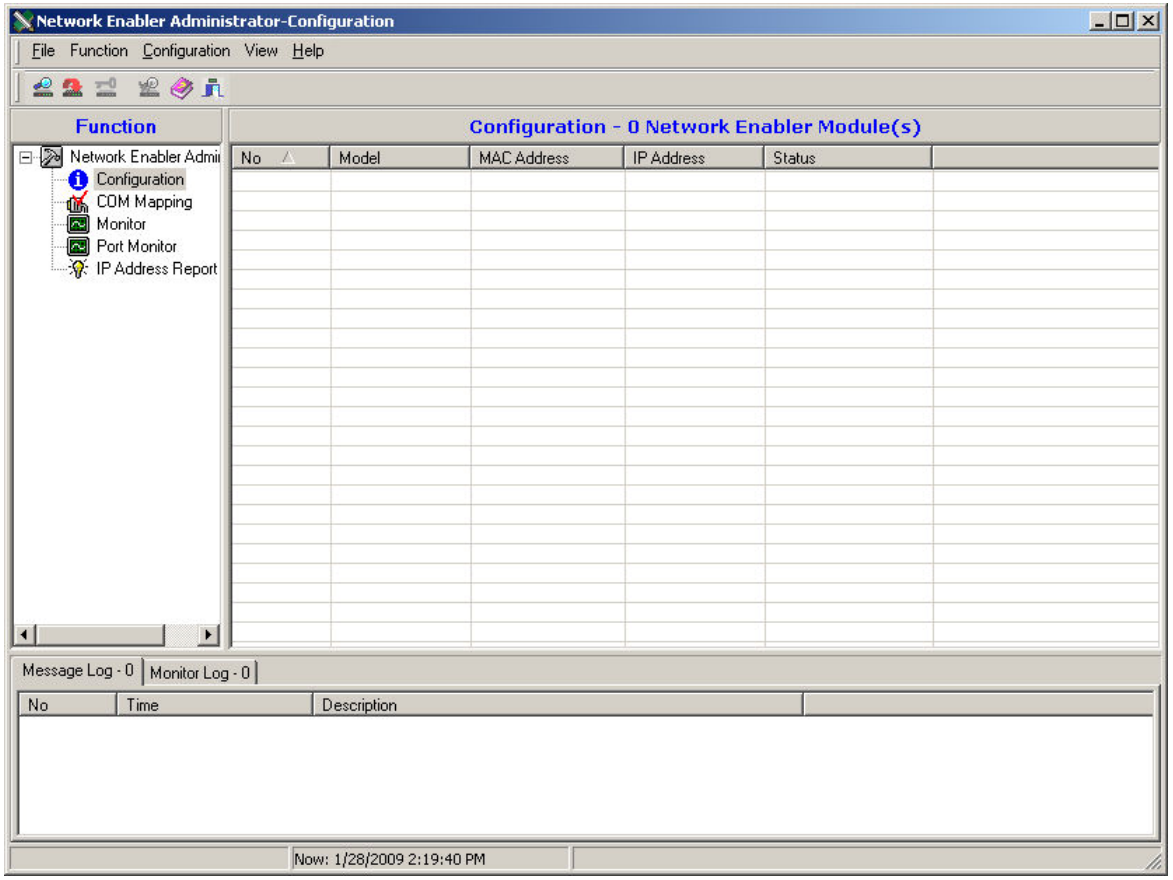

- 2. Next need to find the unit you can either use the Configuration\broadcast search if the PC and unit are on the same subnet or you can use the Configuration\Specify by IP address if you know the IP address of the unit.
- 3. You can also configure the unit using the web interface (type the IP address in your web browser) but you still need to use the software to install the virtual serial port.

## [Broadcast Search]

Use this function to search the LAN for all connected Network Enablers. Administrator will automatically the list view. If the Network Enabler is not on LAN and fail to contact, it will be removed from list.

Note 1: The search is done by UDP broadcast, Network Enablers connected outside the PC host¡¦s LAN (on WAN, cross the router) will not be able to locate.

Note 2: If the Network Enabler in the list is specify by IP Address (status is fixed), broadcast search will not update it even if the Network Enabler is not present.

## [Specify by IP Address]

This function is used to search for a single Network Enabler. You can use ping (ICMP) to make sure the host can reach the specified Network Enabler.

Note 1: The Network Enabler added to list by this function will be marked by "fixed" status. This Network Enabler will be listed until you leave Administrator.

Once that is done the NE-4100T will be listed in the table on the right. You can then double click on the item to bring up the Configuration screen.

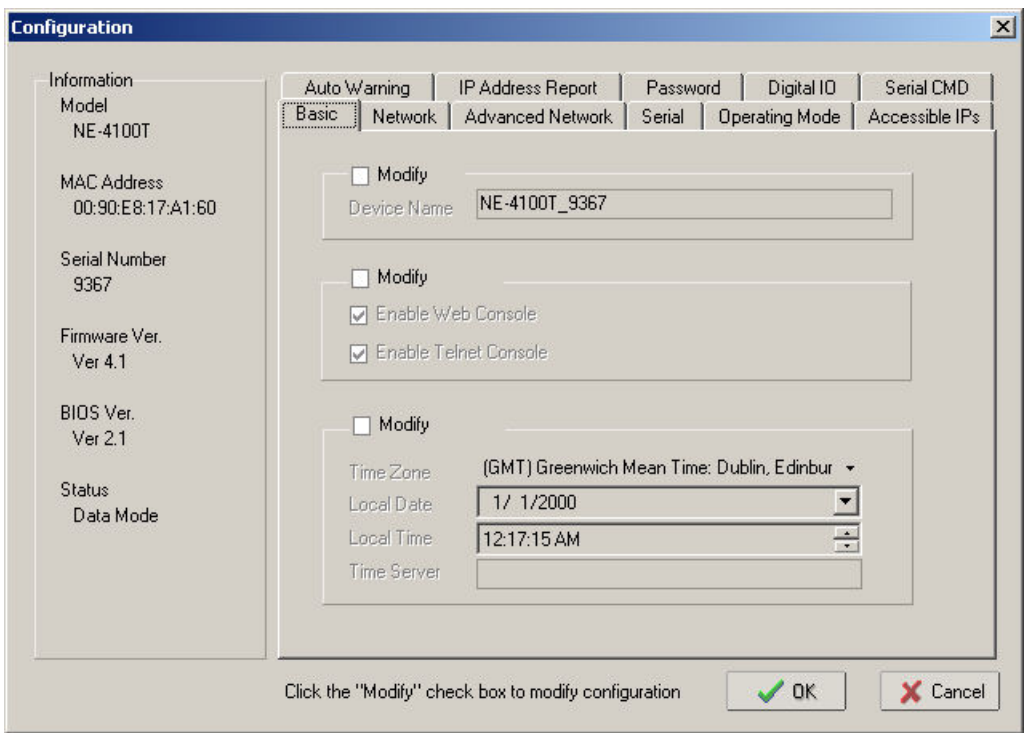

## [Configure]

This function allows you to modify the following settings: Basic, Network, Serial, Operating Mode, Accessible IP, Auto Warning, IP Location, and Password. To modify settings, you must click on the Modify checkbox that appears near the top of each Configure page.

Typically you will need to click on the Network Tab and then modify the IP address as needed for your network. As a Default CE will set the IP address to 192.168.127.254. I suggest changing the IP address to something else.

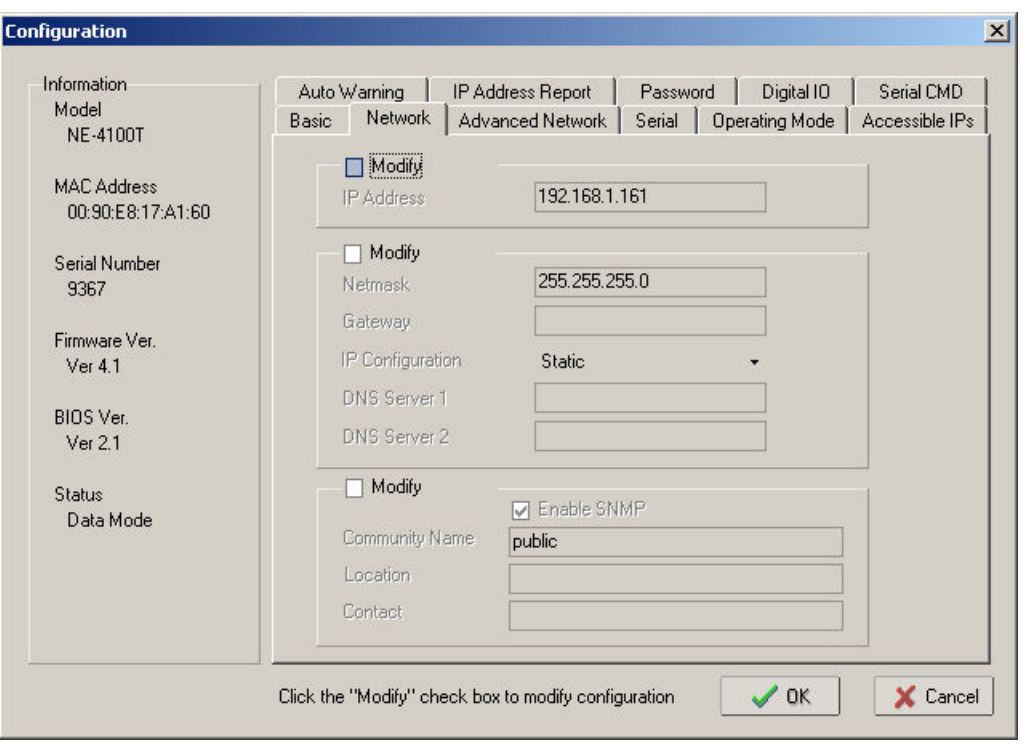

Please also MAKE SURE that the Operating Mode is set to Real Com Mode. If this is set to something else then the virtual serial port will NOT work. CE will typically set this at the factory but still check to be sure.

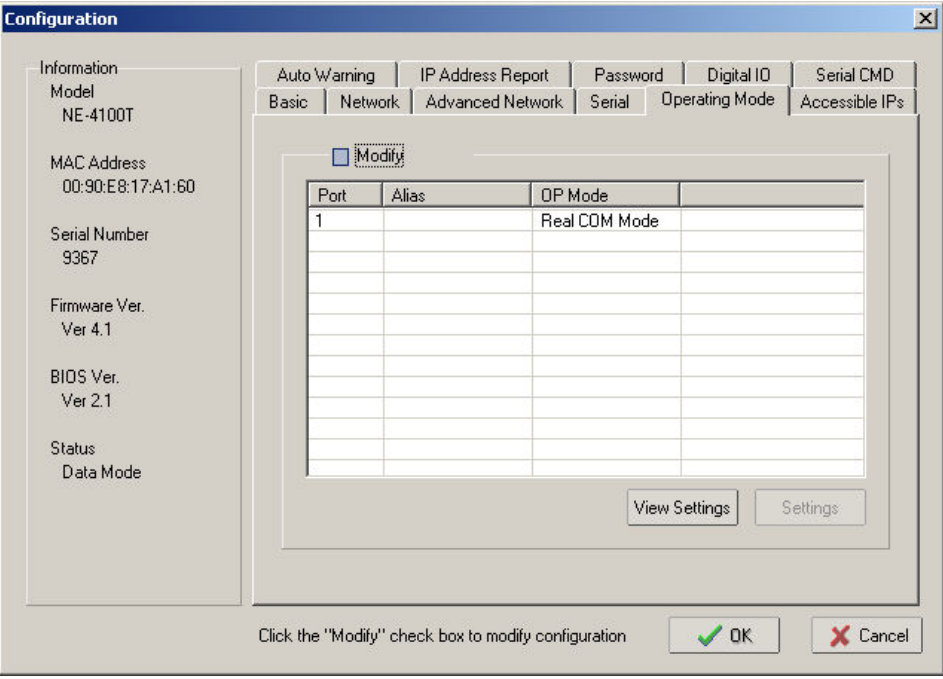

Press Ok after you had made the changes to save the changes to the unit.

Next click on COM Mapping in the Function Column then Right click on COM Mapping and pick Add Target to create a virtual comport for this unit. It should show you a list of NE-4100T units OR you can select Input manually and enter the IP address (PLEASE note you will need to change the Model to NE-4100T. )

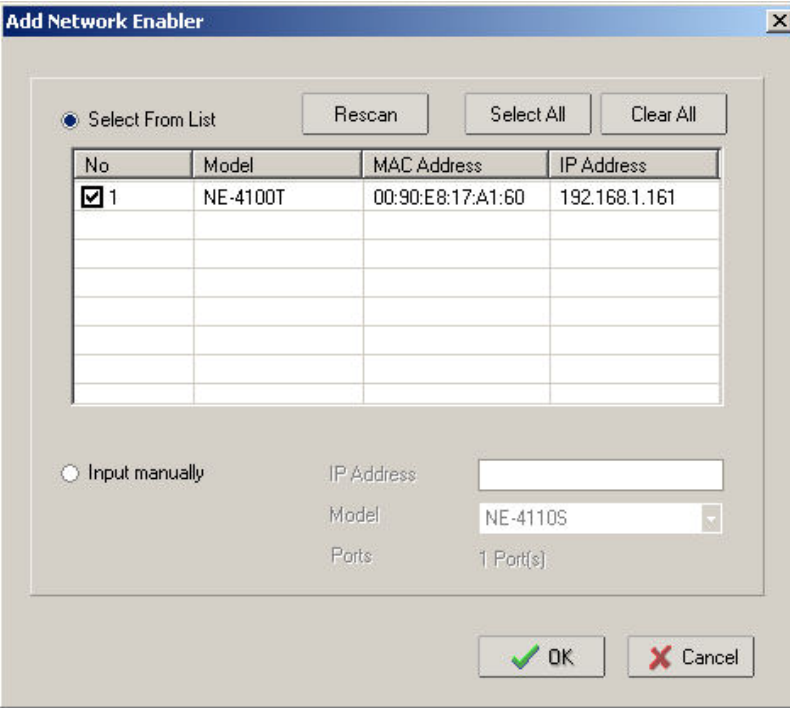

Press OK and then you can double click on the item to change its COM number if you want.

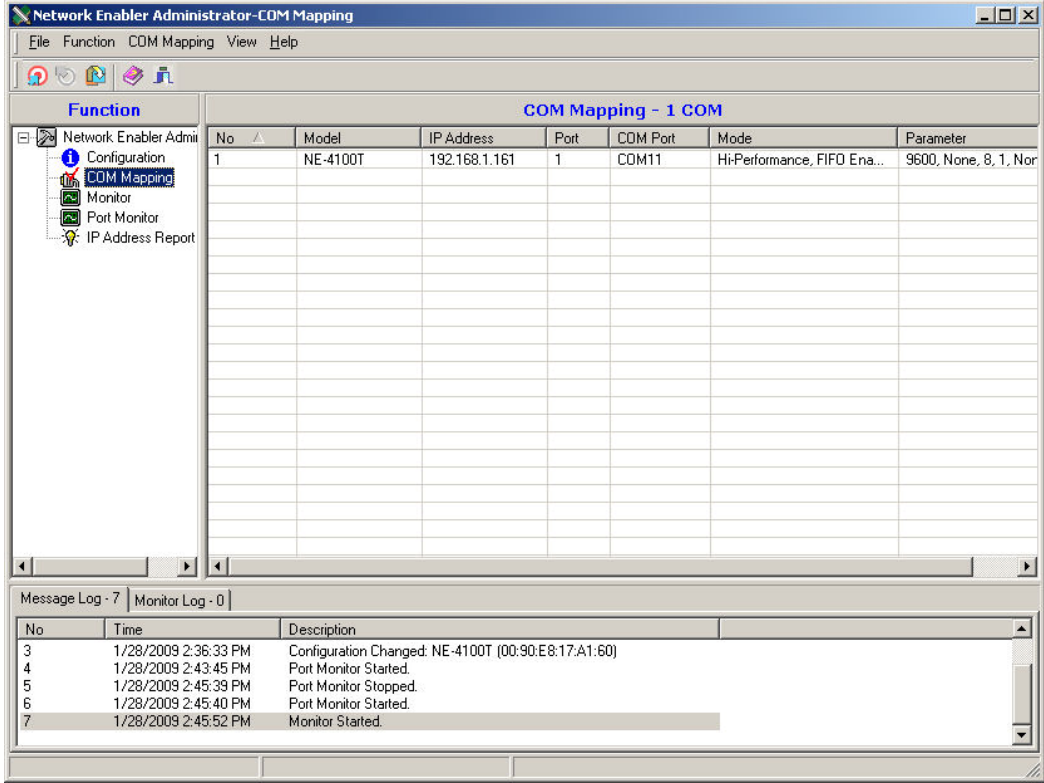

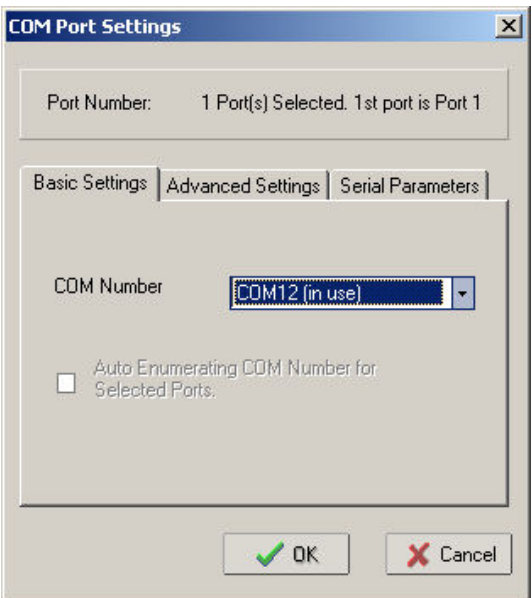

You can do a limited port check by clicking on the Port Monitor under functions then Right clicking on Port Monitor and pick Load Configured Com Port. This should load under the monitor all of the ports you have configured. Right click again on Port Monitor and pick Go. Now the line will be updated with the status of the unit. Please note there are some setup issue which will not be found by this monitor so you could still get and error in the Transfer when you scan for serial ports.

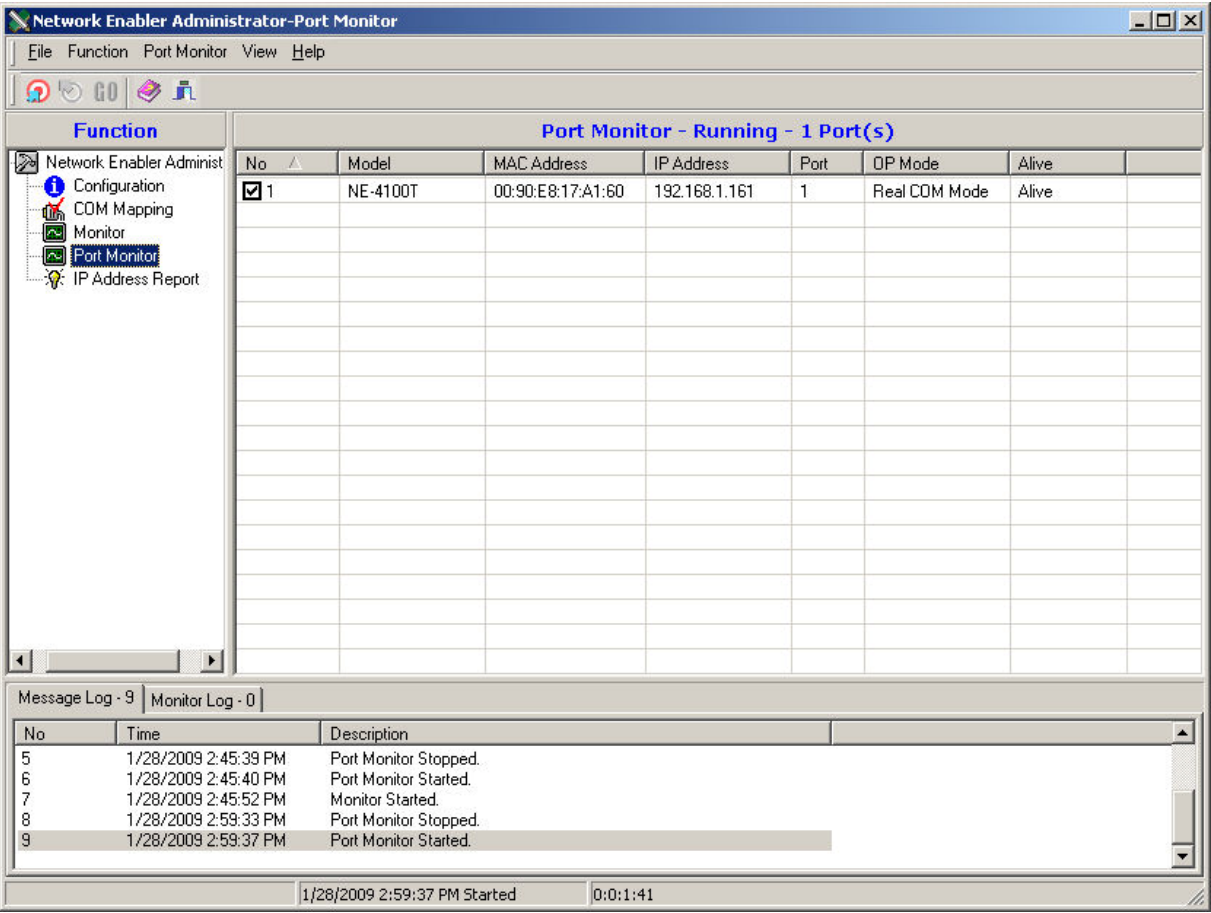

The unit and driver should now be setup and you can go to the Transfer application and Scan for serial ports.

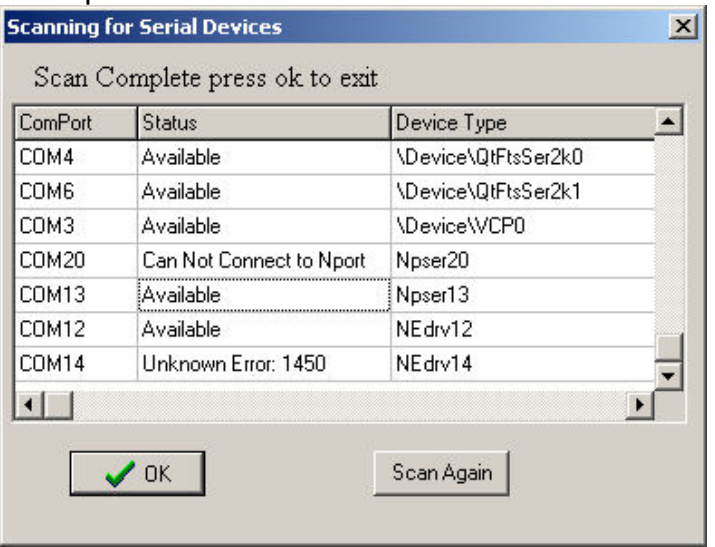

In the example above please note the various Device Types.

\Device\VCP0 - this is a USB virtual serial port like the URXTX or the USB port on the new smart mux CE3341 board.

NPser20, and NPser13 are DE-211 devices using Real Com installer. ( what our previous Moxa product used.)

NEdrv12 and NEdrv14 are NE-4100T devices – the new type driver discussed in this document.

The Status of "Unknown Error:1450" is what happens with there is a problem with the virtual serial port. Suggest you use the Port Monitor in the Network Enabler software to see if you can determine the issue.